Before using the iExaminer application, confirm that you have completed the following:

- Download the iExaminer application from www.welchallyn. com/iExaminer.
- Slide the iPhone into the iExaminer adapter.
- **Note** Screens in this Quick Reference are from the iExaminer Pro version. **7.** Use the slider to select a frame. The slider to select a frame. The slider to select a frame.

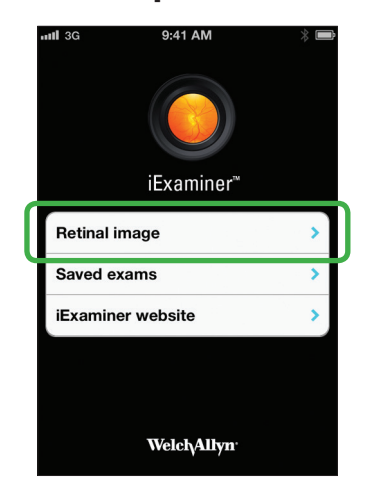

• Attach the Welch Allyn iExaminer to the PanOptic ophthalmoscope.

9. Touch .

**util** 3G

- 
- 

6. Release **. O** 

# **Edit and save a patient file**

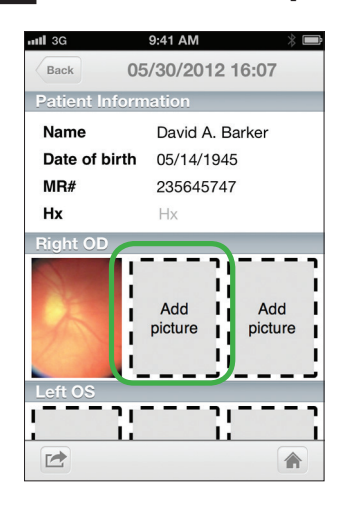

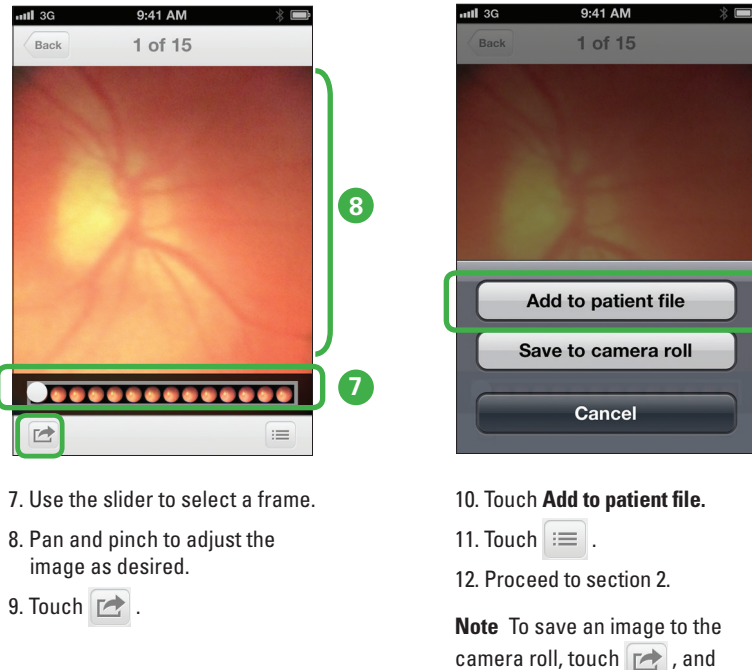

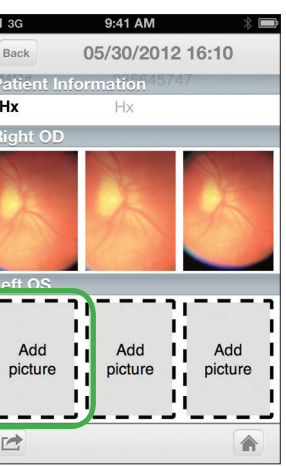

2. Touch **Retinal image**.

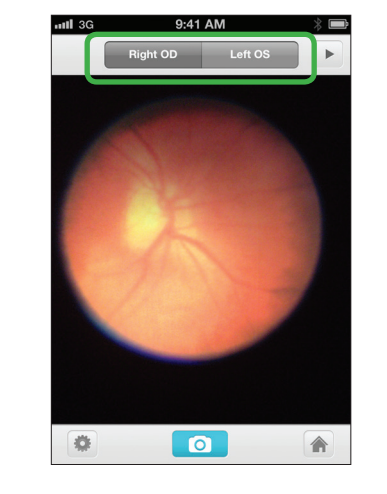

3. Choose **Right OD** or **Left OS**. (Right OD is the default.)

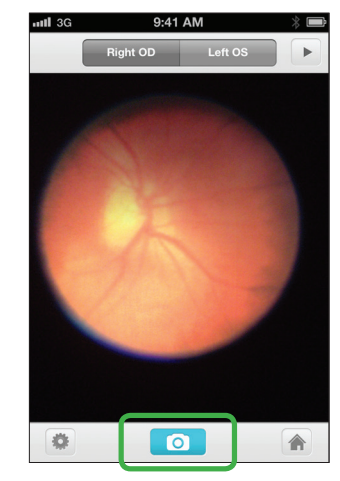

 $\bullet$  $\boxed{c}$ 

attl 3G

 $\sqrt{$  Back

5. Position the PanOptic and iExaminer in front of the selected eye to capture the desired image in multiple frames.

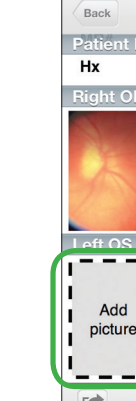

then touch **Save to camera roll**.

- 1. To add additional images for the Right OD, touch **Add picture**, then repeat steps 7-11 in section 1 above.
- **Note** You can save up to 3 frames for each eye.
- Add E
- section 1 above.

2. To capture a retinal image of the Left OS, touch **Add picture**, then repeat steps 4-11 in

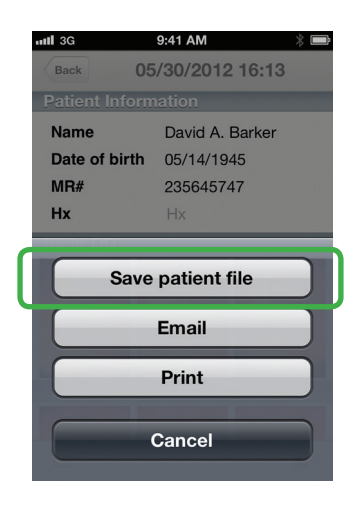

#### **Capture a retinal image and add to patient file 1**

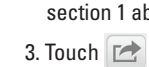

# **2 Enter patient information**

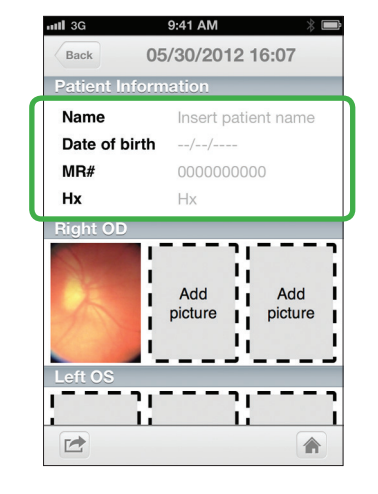

- 2. Use the keyboard (shown above) to enter Name, MR#, and Hx.
- 3. Touch **Done** after each entry.

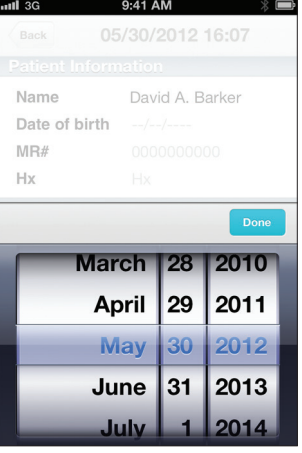

1. To enter patient information, touch the active area of each field you want to change.

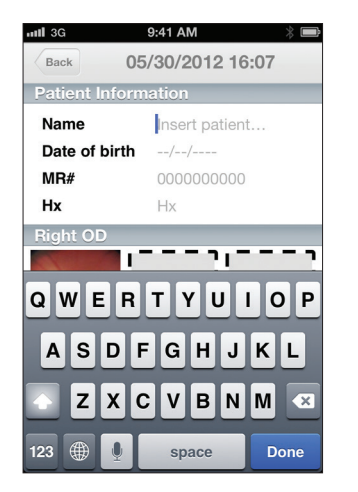

4. Use the picker (shown above) to enter date of birth.

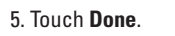

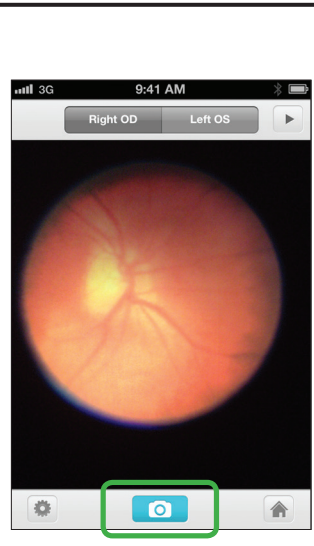

### 4. Press and hold **. O**

4. When patient file is complete, touch **Save patient file** to save.

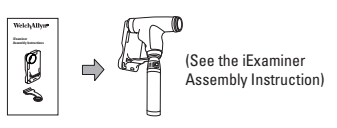

### **Recommended Settings**

To optimize your iExaminer application, adiust the following iPhone and iExaminer settings.

### **Brightness**

- 1. On the Home screen, touch **Settings**.
- 2. Touch **Brightness**.

### 3. Enable **Auto-Brightness**.

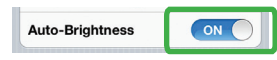

### **SSL encryption for email**

- 1. Touch **Settings**.
- 2. Touch **Mail, Contacts, Calendars**.
- 3. Touch your established email account.
- 4. Touch **Account**.
- 5. Touch **Advanced**.
- 6. Enable **Use SSL**.

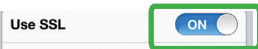

### **Mode (Resolution)**

- 1. Launch the iExaminer application.
- 2. Touch **Retinal image.**
- 3. Touch  $\blacksquare$
- 4. Touch **Standard Res**.

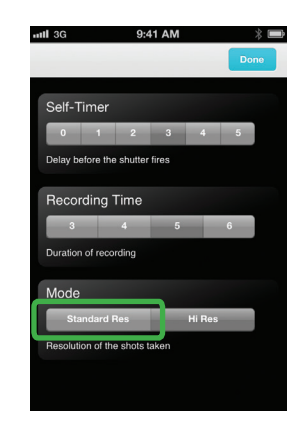

5. Touch **Done**.

**Welch Allyn Technical Support** www.welchallyn.com/support

Mat. 723859, 80020728 Ver. A © 2015 Welch Allyn, Inc. Revision date: 2015-11 901090 iExaminer with Device

**iExaminer ® Quick reference for mobile devices**

Manufacturer Welch Allyn, Inc. 4341 State Street Road Skaneateles Falls, NY 13153 USA www.welchallyn.com

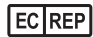

Regulatory Affairs Representative, EU Welch Allyn Limited Navan Business Park Dublin Road Navan, County Meath Republic of Ireland

### **Purchase iExaminer Pro**

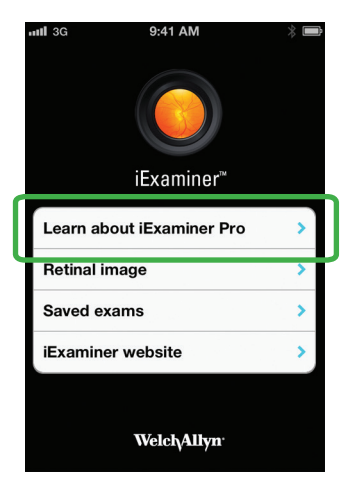

1. From the Home screen, touch **Saved Exams**

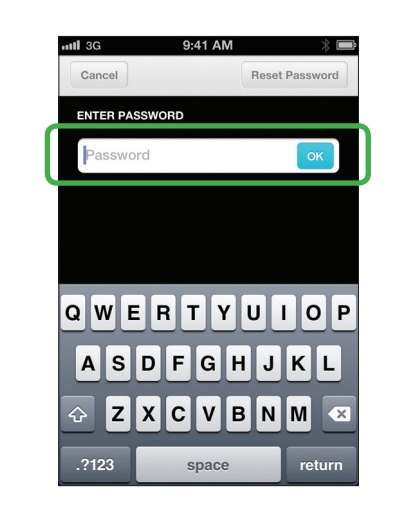

. 2. At the prompt, enter your password and touch **OK.**

**Note** If you forget your password and need to reset it, you will lose all saved patient files.

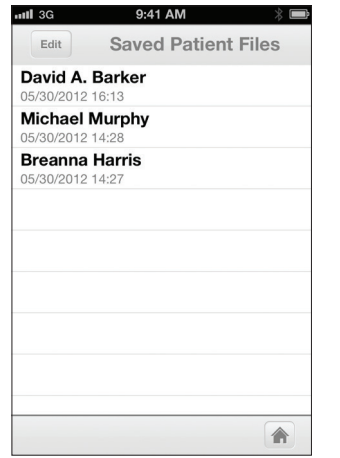

3. From the Item screen, touch the desired saved exam.

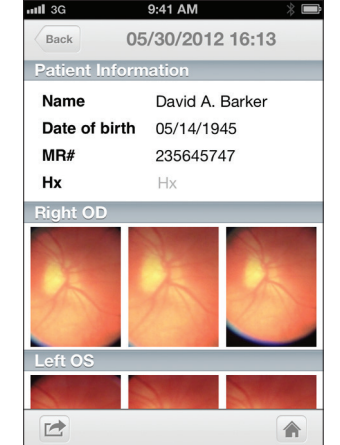

The Patient information screen opens, displaying the selected exam.

| $nII$ 3G                   | 9:41 AM          |
|----------------------------|------------------|
| <b>Back</b>                | 05/30/2012 16:13 |
| <b>Patient Information</b> |                  |
| Name                       | David A. Barker  |
| Date of birth 05/14/1945   |                  |
| MR#                        | 235645747        |
| Hx                         | Hx               |
| <b>Right OD</b>            |                  |
|                            |                  |
| Left OS                    |                  |
|                            |                  |
|                            |                  |

1. From the Patient Information screen, touch  $\rightarrow$ .

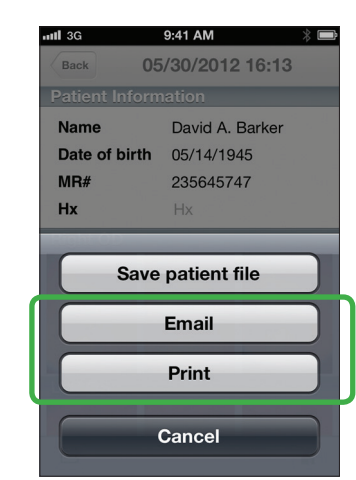

To upgrade to the Pro version from a free download, touch **Learn about iExaminer Pro** on the Home screen. Then follow the prompts.

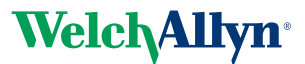

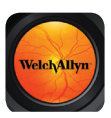

2. Touch **Email** or **Print** to e-mail or print the exam. Follow the prompts.

**Note** To print, your iPhone must be configured to print to a specific printer.

### **Retrieve a saved exam**

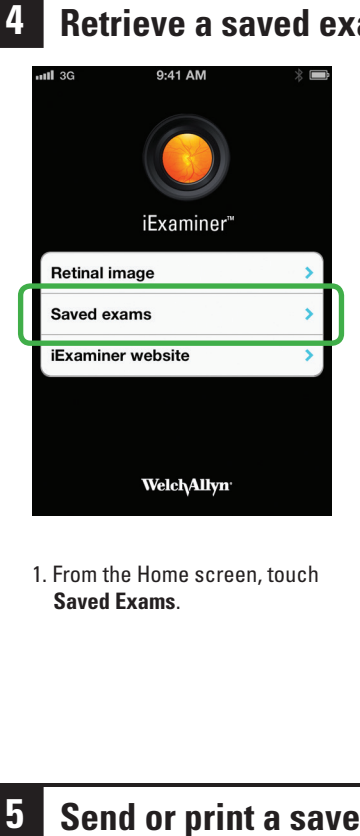

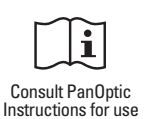

#### **Indications for use**

The iExaminer ® is an attachment and software used only with mobile devices in conjunction with the Welch Allyn PanOptic™ ophthalmoscope to allow users to capture, send, store, and retrieve images of the eye. The device is intended to be used by trained personnel within a medical or school environment.

Currently the iExaminer is designed for use with the iPhone 4, 4s, 6, 6 Plus, 6s and 6s Plus.

### $R<sub>v</sub>$  ONLY

### **Welch Allyn iExaminer Application Patch Management**

The iExaminer application operates in iOS. Welch Allyn continuously monitors relevant vendor and industry security announcements for vulnerability threats. Depending on the nature of the threat, a validated software update for the iExaminer application might be released.

### **Security, Confidentiality, Integrity, and Availability**

Any password used for the iExaminer application is for individual use only. Users are responsible for the security of the password. The security features of the iExaminer application enables users to meet obligations to ensure the confidentiality, integrity, and availability of patients' health information. The iExaminer application does not guarantee that the data transmitted is secure enough to satisfy HIPAA regulations. Protecting patient data is users' sole responsibility. Users must verify patient identity before storing or sending patient records. Welch Allyn also recommends enabling a passcode in iOS to further protect the iPhone.

### **Warranty**

Welch Allyn, Inc. warrants the Welch Allyn iExaminer adapter to be free of original defects in material and workmanship and to perform in accordance with the manufacturer's specifications for a period of one year from the date of purchase. If this instrument is found to be defective or at variance with the manufacturer's specifications during the warranty period, Welch Allyn will repair or replace the instrument or component at no cost to the purchaser.

This warranty only applies to Welch Allyn iExaminer adapter purchased new from Welch Allyn or its authorized distributors or representatives. The purchaser must return the adapter directly to Welch Allyn or an authorized distributor or representative and bear the cost of shipping.

This warranty does not cover breakage or failure due to tampering, misuse, neglect, accidents, modification, or shipping. This warranty is void if the instrument is not used in accordance with the manufacturer's recommendations or if repaired or serviced by anyone other than Welch Allyn or a Welch Allyn authorized representative.

No other express or implied warranty is given.

## **F** Send or print a saved exam (Pro version only)

iExaminer is a registered trademark of Intuitive Medical Technologies, LLC.

Use of the iExaminer must be consistent with the indications for use and directions for use of the PanOptic ophthalmoscope.

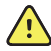

**WARNING** Always use the **iExaminer application when sending** images or patient files. Do not send patient images from the camera roll to prevent associating patient images incorrectly. Limit use of the camera roll images to training and non-clinical uses only.

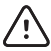

**CAUTION** Evaluate images on the Welch Allyn iExaminer in adequate light. Image evaluation has not been tested in low-light conditions.

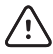

**CAUTION** When using the Welch  $\langle\mathbf{B}\rangle$  Allyn iExaminer, use the Welch Allyn model 03800 Halogen lamp in the PanOptic ophthalmoscope.